# Excire Foto 2024

# **Schnellstart**

Version 3.0, September 2023

# **Index**

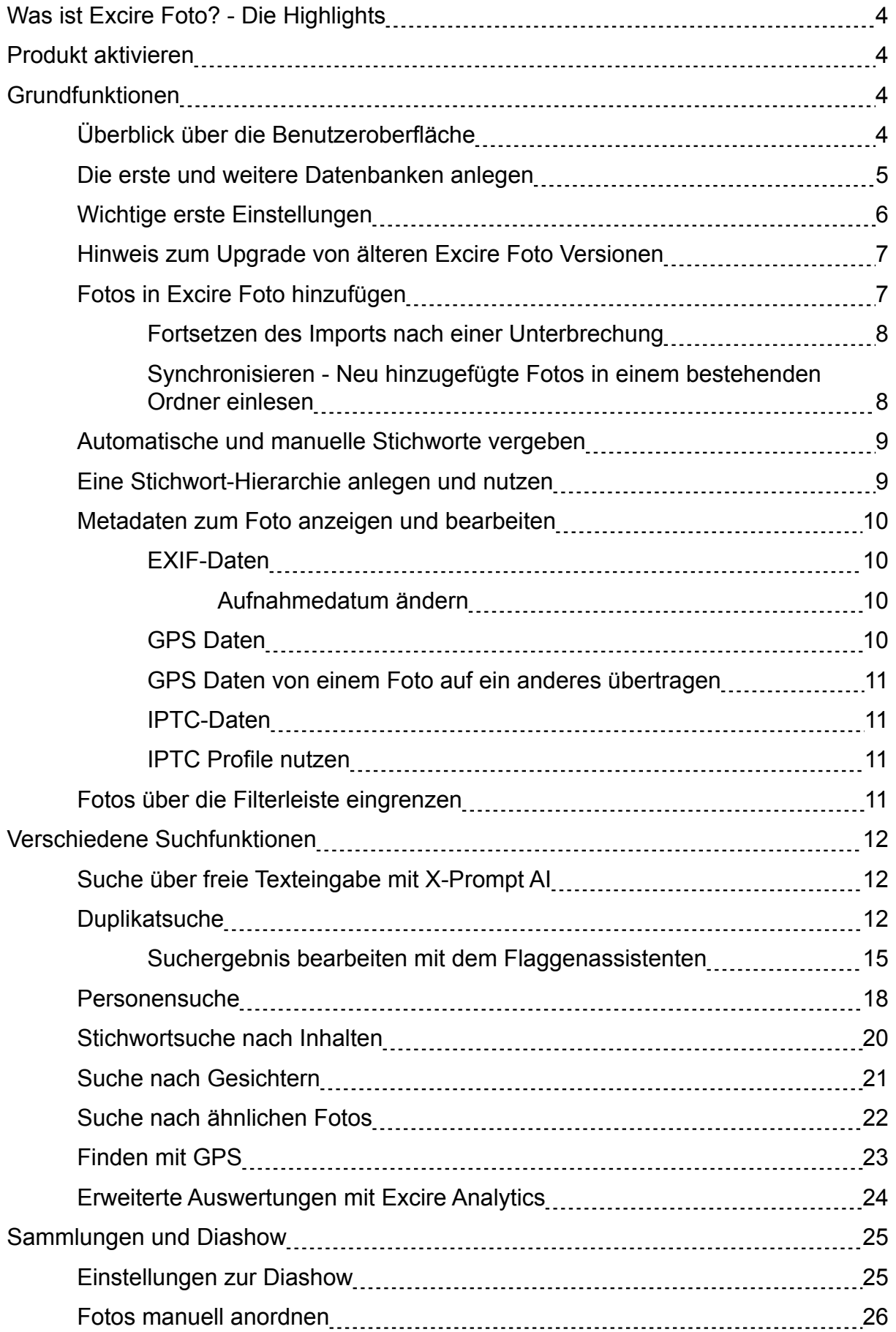

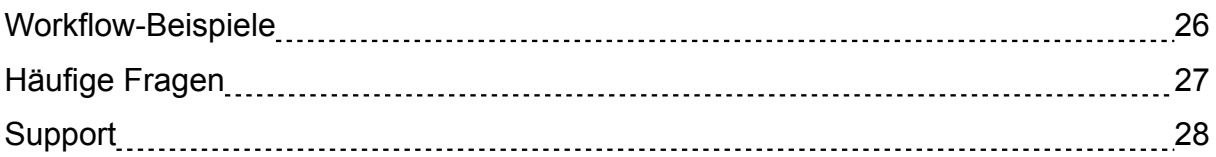

### <span id="page-3-0"></span>**Was ist Excire Foto? - Die Highlights**

Excire Foto ist die innovativste KI-basierte Software zur perfekten Verwaltung von Fotos unter Windows oder macOS. Die Automatische Bildanalyse und Verschlagwortung, zahlreiche intelligente Suchfunktionen und der integrierte Duplikatefinder unterstützen den Anwender dabei, Ordnung zu halten und die Fotos zu finden, die man gerade sucht. Excire Foto macht nicht nur Spaß, sondern spart jede Menge Zeit, die man besser für die kreativen Seiten der Fotografie nutzen kann.

In der neusten Version "Excire Foto 2024" kamen, neben einer weiter verbesserten KI und der KI Freitext-Suche, die GPS-Suche, eine Diaschau-Funktion mit zahlreichen Konfigurationsmöglichkeiten und weitere Verbesserungen hinzu.

Die bisher separate Erweiterung Excire Analytics ist nun fester Bestandteil von Excire Foto und dient dazu, diverse interessante, statistische Auswertungen anhand der Metadaten aus den Fotos durchführen.

### **Produkt aktivieren**

Nach dem Kauf und der Installation von Excire Foto 2024 muss das Programm einmalig im Benutzerkonto aktiviert werden.

Es sind also folgende Schritte notwendig:

1. Falls noch nicht vorhanden, muss ein Excire Benutzerkonto angelegt werden und der Benutzer muss dort angemeldet sein. Dies geschieht über die Programmoberfläche über das Menü **Excire Foto -> Einstellungen** im Reiter "Lizenz".

2. Nach der Anmeldung kann der Aktivierungscode aus der Kaufbestätigung eingegeben werden.

Das war es schon. Das Programm ist nun aktiviert und der Aktivierungscode wird künftig nicht mehr benötigt.

Eine detaillierte Anleitung mit Bildern zur Erstellung des Benutzerkontos finden Sie in Ihrer Kaufbestätigung.

Weitere Informationen finden Sie ebenfalls in unserem Hilfezentrum unter "Kontoverwaltung und Aktivierung"

### **Grundfunktionen**

#### **Überblick über die Benutzeroberfläche**

Die Benutzeroberfläche teilt sich auf in eine linke Spalte, in der sich die Ordnernavigation befindet sowie Suchergebnisse und Sammlungen angezeigt werden können.

Rechts daneben befindet sich die Rasteransicht mit Miniaturansichten (Thumbnails) der Fotos. Per Doppelklick auf ein Foto kann dieses in einer größeren Vorschauansicht dargestellt bis hin zu einer 1:1 Vergrößerung dargestellt werden.

<span id="page-4-0"></span>In der rechten Spalte finden sich Detailinformationen zum ausgewählten Foto wie Histogramm, Stichworte und Metadaten. Darunter finden sich dann die Stichworthierarchien der von Excire Foto vergebenen Stichworte. Aber auch benutzereigene Stichworte können hierarchisch angelegt werden. Durch Auswahl von Stichworten kann man so direkt zu den Fotos mit entsprechenden Inhalten navigieren.

Am oberen Rand zwischen Menü und Fotoraster befindet sich die Filterleiste. Hier können verschiedene Kriterien ausgewählt werden, um die aktuelle Fotoanzeige einzugrenzen und zu sortieren.

Die verschiedenen Suchfunktionen von Excire Foto können über die Buttons oberhalb der rechten Bildschirmspalte aufgerufen werden.

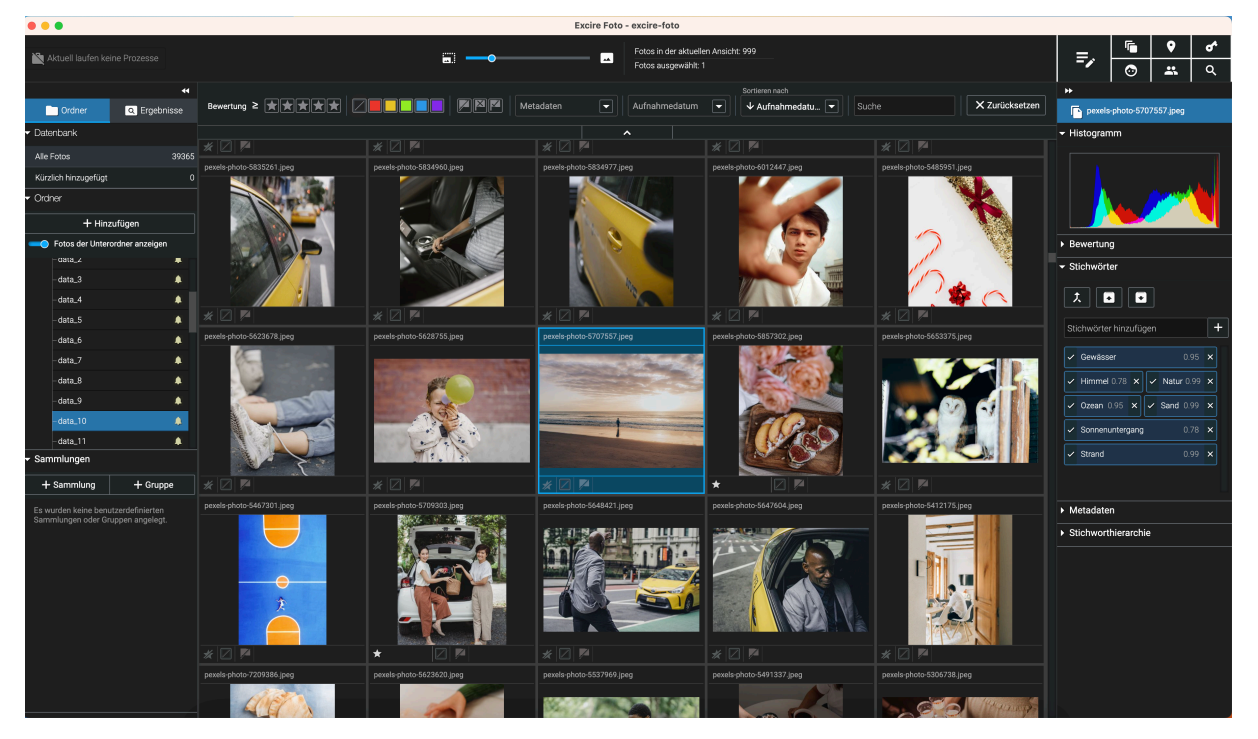

### **Die erste und weitere Datenbanken anlegen**

Bei der Installation fragt Excire Foto nach einem Verzeichnis, in dem die Standarddatenbank des Programmes angelegt werden soll.

Tatsächlich werden in diesem Verzeichnis später nicht nur die Datenbankdatei, sondern auch weitere Daten gespeichert wie Thumbnails, Vorschaubilder und der Programmcache (Zwischenspeicher). Das Verzeichnis kann mit der Zeit einigen Speicherplatz verbrauchen, weshalb es sinnvoll ist, darauf zu achten, dass auf der ausgewählten Festplatte genug freier Speicher vorhanden ist.

Die Excire Datenbanken benötigen für 100.000 Fotos ca. 250 MB Festplattenspeicher. Der Vorschau-Speicher umfasst dann ca. 25 GB bei höchster Qualität und wenn für jedes Foto eine Vorschau erzeugt wird.

#### **Die Standarddatenbank auf eine andere Festplatte verlagern**

Es ist manuell auch nachträglich möglich, die Datenbank auf eine andere Festplatte zu verlagern. Dazu muss Excire Foto beendet werden, und das ausgewählte

<span id="page-5-0"></span>Verzeichnis mit den benötigten Dateien und Unterverzeichnissen an den neuen Ort verschoben werden. Beim nächsten Start erkennt Excire Foto die fehlende Datenbank und fragt nach, wo es eine neue Standarddatenbank anlegen soll. Wählt man hier den neuen Speicherort des Ordners aus, wird die Datenbank fortan von diesem Ort geöffnet.

Diese Dateien und Ordner müssen dabei verschoben werden:

- 1to1.exfoto
- previews.exfoto
- thumbnails.exfoto
- excire\_foto.local.db
- excire foto.local.db-shm (falls vorhanden)
- excire foto.local.db-wal (falls vorhanden)
- backend.db
- backend.db-shm (falls vorhanden)
- backend.db-wal (falls vorhanden)

#### **Weitere Datenbanken anlegen**

Für manche Fotografen kann es sinnvoll sein, nicht alle Fotos in einer einzigen Datenbank zu verwalten. Diese können über den Menübefehl "Datei -> Ordner für neue Datenbank wählen" eine zusätzliche Datenbank im ausgewählten Verzeichnis anlegen. Über "Datei -> Datenbankordner öffnen" kann dann zwischen den bestehenden Datenbanken gewechselt werden. Dazu wird das Programm automatisch kurz geschlossen und mit der gewählten Datenbank wieder geöffnet.

#### **Wichtige erste Einstellungen**

Bevor die ersten Fotos in die Datenbank eingelesen werden, sollte sichergestellt sein, dass die Programm-Einstellungen den Absichten des Nutzers entsprechen. Zwar kann man die Einstellungen jederzeit ändern, aber in manchen Fällen kann das zur Folge haben, dass Verzeichnisse erneut analysiert werden müssen, was zusätzlichen Zeitaufwand bedeuten kann, der möglicherweise unnötig ist, wenn man sich vorab einmal mit den möglichen Einstellungen beschäftigt.

Die Voreinstellungen entsprechen zwar den Anforderungen der meisten Nutzer, doch wird Excire Foto von sehr unterschiedlichen Fotografentypen genutzt, so dass wir über die Einstellungen zusätzliche Flexibilität geschaffen haben.

Im Menü Excire Foto -> Einstellungen lassen sich über die verschiedenen Themenreiter diverse Einstellungen vornehmen.

#### **Vor dem ersten Einlesen von Fotos sind diese Einstellungen von Bedeutung:**

Im Reiter **"Hinzufügen"** findet sich die Möglichkeit, das Einlesen von **PSD-Dateien**, die mit Adobe Photoshop erzeugt wurden, zu aktivieren. Die Standardeinstellung ist "aus", da der Einlesevorgang von Ordnern dadurch verlangsamt wird.

Unter **"Sammlungen"** gibt es die Möglichkeit, die Qualität der Komprimierung für die **Vorschaubilder** einzustellen. Die Größe der Vorschauen, die Excire Foto erzeugt, ist immer 1280x720 Pixel. Sollte diese Auflösung nicht ausreichen, kann die 1:1

<span id="page-6-0"></span>Vorschau aktiviert werden. Diese Möglichkeit besteht bei der Vorschau immer, wird aber normalerweise nur nach Bestätigung einer Nachfrage erzeugt, weil durch 1:1 Vorschauen erheblich mehr Speicherplatz auf der Festplatte verbraucht wird, auf der die Excire Foto Datenbank gespeichert ist.

Diese Nachfrage lässt sich in den Einstellungen deaktivieren. Ausserdem kann dann das 1:1 Vorschaubild als Standardvorschaubild genutzt werden. Dadurch kann sich allerdings das schnelle Durchsehen der Fotos etwas verzögern, da die größere Datei längere Ladezeiten hat als die kleinere Vorschauversion des Fotos.

Im **Reiter "Metadaten"** kann man Einstellen, ob Excire Foto die Metadaten immer in **Filialdateien** im XMP-Format abspeichern soll, wenn über das Menü die Funktion "Metadaten speichern" gewählt wird. Dies ist ein Sonderfall, da normalerweise XMP-Dateien nur für Rohformate genutzt werden, werden bei JPG und TIF-Dateien die Metadaten in der Bilddatei direkt gespeichert werden. Nutzer, die Metadaten zwischen Excire Foto und dem Bildbearbeitungsprogramm Capture One austauschen möchten, müssen die Option "Immer Filialdateien benutzen" aktivieren, da Capture One die Metadaten sonst nicht einliest.

## **Hinweis zum Upgrade von älteren Excire Foto Versionen**

Wenn Sie Excire Foto bereits in einer älteren Version genutzt haben, wird beim ersten Start von Excire Foto 2024 eine Aktualisierung der vorhandenen Datenbank durchgeführt.

Es empfiehlt sich, vorab eine Sicherung der Datenbank anzulegen. Ein Wechsel auf eine vorherige Version von Excire Foto ist anschließend mit dieser Datenbank nicht mehr möglich.

Da die automatische Stichworterkennung mit Hilfe von KI in Excire Foto 2024 noch einmal deutlich verbessert wurde, können Sie bei der Aktualisierung auswählen, ob die vorhandenen KI Stichworte durch die neue KI neu vergeben werden sollen.

**Manuell vergebene Stichworte werden dabei nicht verändert.**

### **Fotos in Excire Foto hinzufügen**

Nachdem die wichtigsten Grundeinstellungen vorgenommen wurden, beginnt der eigentliche Aufbau des Fotoarchives, indem man Fotoordner von der Festplatte in Excire Foto zur Datenbank hinzufügt.

Dazu klickt man auf den "+Hinzufügen" Button in der linken Bildschirmspalte und wählt ein Verzeichnis aus. Dieses kann direkt mit allen Unterordnern in die Datenbank aufgenommen werden. Dabei werden die Fotos nicht nur hinzugefügt, sondern auch gleich analysiert und automatisch mit Hilfe der künstlichen Intelligenz (KI) mit Stichworten versehen.

Dieser Prozess nimmt einmalig einige Zeit in Anspruch. Bei großen Fotosammlungen kann es sinnvoll sein, den Prozess über Nacht laufen zu lassen.

Wir empfehlen außerdem, zunächst einen Test mit einer kleineren Menge an Fotos durchzuführen, um ein Gefühl dafür zu bekommen, wie lange das Einlesen der Fotos dauert. Dies ist stark von der Geschwindigkeit des verwendeten Systems aus

<span id="page-7-0"></span>Computerhardware und Festplatten sowie deren Verbindung abhängig. Fotos können auch von externen Festplatten oder Datenservern im Netzwerk (NAS Systeme) eingelesen werden.

#### **Beim Hinzufügen der Fotos in die Datenbank bleiben die Originaldateien unverändert an ihrem Speicherort.**

Excire Foto legt verkleinerte Vorschaudateien in der Datenbank an, so dass das Fotoarchiv auch dann durchsucht werden kann, wenn externe Festplatten gerade nicht angeschlossen sind.

Wie weit der Importvorgang bereits fortgeschritten ist, wird durch einen Fortschrittsbalken angezeigt. Klickt man diesen Balken an, werden mehr Details angezeigt und es ist möglich, den Vorgang vorzeitig abzubrechen. Bereits erfasste Daten bleiben dabei erhalten, so dass man das Hinzufügen und Analysieren später fortsetzen kann.

#### **Fortsetzen des Imports nach einer Unterbrechung**

Um den Vorgang nach einer Unterbrechung fortzusetzen, klicken Sie mit der rechten Maustaste auf einen Ordnernamen und wählen zuerst "Analysieren", um die Analyse der bereits hinzugefügten Fotos zu beenden.

Anschließend wählen Sie dann für den Ordner "Synchronisieren", um eventuell fehlende Fotos hinzuzufügen und zu analysieren.

## **Synchronisieren - Neu hinzugefügte Fotos in einem bestehenden Ordner einlesen**

Wenn Sie neue Fotos in einem bestehenden Ordner speichern, muss dieser in Excire Foto synchronisiert werden, um die neuen Fotos aufzunehmen und zu analysieren.

Dazu klicken Sie mit der rechten Maustaste auf den Namen des betreffenden Ordners in der Ordnernavigation und wählen den Befehl "Synchronisieren" aus.

Es erscheint nun ein Dialogfenster, in dem Sie einstellen können, ob Unterordner ebenfalls durchsucht werden sollen, ob eventuell bereits vorhandene Stichworte aus den Dateien gelesen werden oder ein IPTC Profil zugewiesen werden sollen.

#### Im Anschluss erscheint noch eine **Sicherheitsabfrage, die genau gelesen werden sollte, ehe man sie mit Nein oder Ja beantwortet!**

Die Frage lautet, ob Sie während der Synchronisierung nicht verfügbare Ordner und Fotos aus der Excire Foto Datenbank entfernen möchten.

Das ist sinnvoll, wenn sich die Inhalte der Ordner durch Verschieben und Löschen von Fotos verändert haben. Diese werden dann aus dem ursprünglichen Ordner in Excire Foto entfernt, da sie dort nicht mehr erreichbar sind.

**Synchronisiert man allerdings ein Verzeichnis einer externen Festplatte, die gerade nicht angeschlossen ist, würde ein Klick auf "Ja" bedeuten, dass alle Ordner dieser Festplatte aus der Datenbank entfernt werden!**

### <span id="page-8-0"></span>**Automatische und manuelle Stichworte vergeben**

Beim Hinzufügen der Fotos analysiert Excire Foto diese automatisch und vergibt mit Hilfe der künstlichen Intelligenz passende Stichworte zum Foto in Bezug auf Inhalt und fotografische Kriterien.

So kann zum Beispiel das Foto eines Hundes automatisch mit den Stichworten "Haustier", "Hund", "Säugetier" und "Tier" verknüpft werden. Aber auch mit "Hell" und "Kontrastreich" aus der Kategorie der Fotografie-Stichworte.

Auf die Erstvergabe der Stichworte durch die künstliche Intelligenz hat der Nutzer keinen Einfluss. Im Anschluss können die Stichworte aber durch eigene Stichworte ergänzt oder ungewünschte oder unpassende Stichworte vom Foto entfernt werden.

Hierzu selektiert man ein oder mehrere Bilder in der Bildübersicht und bearbeitet dann das Stichwortfeld in der rechten Spalte.

Durch Anklicken des kleinen Kreuzes neben einem Stichwort wird dieses vom Foto entfernt.

Neue Stichworte lassen sich zuweisen, indem man ein Stichwort in das Feld oberhalb der Stichworte eingibt. Bereits angelegte Stichworte werden bereits beim Tippvorgang zur Auswahl vorgeschlagen, damit nicht ungewollt ähnliche Stichworte neu angelegt werden. Durch Anklicken des Plus-Symbols wird ein neues, benutzerdefiniertes Stichwort angelegt.

Dabei werden Stichworte, die in der KI-Stichworthierarchie von Excire Foto bereits enthalten sind, blau umrandet, benutzereigene Stichworte werden mit einem grauen Rand dargestellt.

Hinter Stichworten, die von der KI vergeben wurden, wird eine Zahl angezeigt (0.01 - 0.99), die angibt, welche Sicherheit (Höhe der Wahrscheinlichkeit) die KI für dieses Stichwort annimmt.

#### **Stichwortbestätigung**

Sie können KI-Stichworte durch Anklicken des Hakens vor dem Stichwort bestätigen. Dies führt dazu, dass diese Stichworte wie manuell zugewiesene Stichworte behandelt werden und die Fotos bei der Suche nach diesen Stichworten vorne in der Ergebnisanzeige auftauchen.

#### **Eine Stichwort-Hierarchie anlegen und nutzen**

In der rechten Spalte werden die Excire eigenen Stichworthierarchie sowie die Hierarchie benutzereigener Stichworte untereinander angezeigt und können auf- und zugeklappt werden.

Dabei werden in der Excire Foto Stichworthierarchie nur die Stichworte angezeigt, die bei der Analyse bereits einem oder mehreren Fotos zugewiesen wurden. Es handelt sich dabei nicht um eine vollständige Liste aller in Excire Foto verfügbaren Stichworte.

Die Stichwort-Hierarchie der Excire Foto KI ist vom Benutzer nicht veränderbar.

Anders verhält es sich bei der benutzereigenen Stichworthierarchie.

Hier können beliebig viele Stichworte hinzugefügt und in Form einer eigenen Hierarchie angelegt werden.

<span id="page-9-0"></span>Wichtig: Eine benutzereigene Stichworthierarchie muss im Vorfeld angelegt werden, bevor die Stichworte zu Fotos zugeordnet werden. Einmal angelegte Stichworte lassen sich nicht nachträglich hierarchisch anordnen.

Um ein Stichwort in der benutzereigenen Hierarchie hinzuzufügen, klickt man ein bestehendes Stichwort per Rechtsklick an und wählt "Erstelle Stichwort". Das neue Stichwort wird dann unter dem ausgewählten Stichwort in der Hierarchie angeordnet.

#### **Metadaten zum Foto anzeigen und bearbeiten**

In der rechten Bildschirmspalte werden die Metadaten zum Foto angezeigt und können durch Klick auf das Stiftsymbol bearbeitet werden.

Dies öffnet den Dialog zum Bearbeiten der Metadaten, in dem die Felder zu Kontakt, Inhalt, Aufnahme und Copyright ausgefüllt werden können. Dies kann auch über ein vorab definiertes IPTC-Profil geschehen, das dem Foto zugewiesen werden kann.

Die Ansicht der Metadaten ist unterteilt in die Kategorien EXIF-Daten und IPTC-Daten. Den Umschalter finden Sie in der linken Spalte des Metadaten-Fensters.

Die Anzeige und Pflege der EXIF-Daten ist wiederum in verschiedene Sichten aufgeteilt: Durch Anklicken des entsprechenden Reiters oberhalb der Anzeige können Sie zwischen Allgemein und GPS-Daten wechseln.

# **EXIF-Daten**

In der EXIF-Daten Anzeige finden sich technische Daten zur Aufnahme wie Kameramodell, Belichtungszeit, Blende sowie auch das Aufnahmedatum.

### **Aufnahmedatum ändern**

Das Aufnahmedatum finden Sie ganz unten in der Anzeige der EXIF-Daten im Metadaten-Editor.

Sie können dort eine Aufnahmezeit bestehend aus Datum und Uhrzeit für ein Foto festlegen.

Anschließend müssen Sie auf Sichern klicken, um die Daten endgültig zu übernehmen. Auf diese Weise können Sie auch das Aufnahmedatum und die Uhrzeit für mehrere ausgewählte Fotos auf einmal ändern. Hierzu aktivieren Sie vor dem Speichern das Häkchen unter "Für alle anwenden".

# **GPS Daten**

Im Reiter GPS kann man sich die GPS-Koordinaten zu einem Foto ansehen oder diese pflegen.

Dabei können die GPS Koordinaten in einem Textfeld eingegeben werden mit Breiten- und Längengrad. Alternativ ist auch die Auswahl des Ortes in einer Kartendarstellung möglich.

Sie können den Kartenausschnitt beliebig verschieben und hinein- oder heraus zoomen. Sobald Sie auf einen Ort klicken, werden die Koordinaten automatisch in das Textfeld übernommen.

<span id="page-10-0"></span>Der Dialog muss mit Speichern bestätigt werden, um die veränderten Koordinaten zu sichern.

GPS-Daten können für die GPS-Suche in Excire Foto verwendet werden.

# **GPS Daten von einem Foto auf ein anderes übertragen**

Hat man ein Foto, in dem die GPS-Daten bereits enthalten sind, und möchte diese auf eins oder mehrere andere Fotos übertragen, gibt es einen einfacheren Weg, als den über den Metadaten-Editor.

Sie markieren hierfür das Foto mit den GPS-Daten und klicken in der rechten Spalte bei Metadaten auf den Button "GPS-Metadaten kopieren". Anschließend markieren Sie alle Fotos, die dieselben GPS-Koordinaten bekommen sollen und klicken auf den Button "GPS-Metadaten einfügen".

# **IPTC-Daten**

In der Kategorie IPTC-Daten können Sie Informationen zur Aufnahme wie Kontaktdaten des Fotografen, Inhaltsbeschreibung, Ort der Aufnahme (in Textform) und Copyright-Angaben hinterlegen.

# **IPTC Profile nutzen**

Über das Menü Datei - IPTC Profile Manager können IPTC Profile angelegt und verändert werden, die anschließend einem oder mehreren Fotos zugewiesen werden können.

Dies ist auf zwei Wegen möglich:

1. Beim Bearbeiten der Metadaten

2. Direkt beim Hinzufügen der Fotos beim Einlesen eines neuen Ordners oder beim Synchronisieren.

Nutzt man IPTC-Profile zum Füllen der Metadaten, ist es später einfacher, die Daten zu aktualisieren, indem man einfach das IPTC-Profil ändert. Alle Änderungen werden automatisch auf die Bilder übertragen, denen das entsprechende IPTC-Profil zugewiesen wurde.

### **Fotos über die Filterleiste eingrenzen**

Oberhalb der Galerieansicht befindet sich die Filterleiste, über die sich die Menge der angezeigten Fotos durch verschiedene Kriterien eingrenzen lässt.

Diese Filterung bezieht sich immer auf die aktuell angezeigten Fotos, die durch Auswahl eines oder mehrerer Ordner in der Ordnernavigation der linken Spalte oder durch Anklicken von "Alle Fotos" unter Datenbank selektiert wurden.

Sind die Filtermöglichkeiten nicht zu sehen, lässt sich die Filter-Symbolleiste durch Anklicken des kleinen Dreiecks ausklappen.

Es gibt die Möglichkeit, nach Sternebewertung, nach Farbmarkierungen und nach Auswahl- oder Ablehnungskennzeichen zu filtern. Weiterhin kann nach Metadaten <span id="page-11-0"></span>wie Kamera, Blendenzahl, Belichtungszeit oder Brennweite gefiltert werden. Über die Programmeinstellungen lassen sich weitere Metadatenfelder für die Auswahl aktivieren.

Weiterhin kann das Aufnahmedatum eingeschränkt werden, z.B. nach Jahr, Monat oder einem bestimmten Tag.

Die Sortierung der Anzeige kann wahlweise über den Dateinamen oder über das Aufnahmedatum erfolgen und zwar aufsteigend oder absteigend. Seit Excire Foto 2024 ist auch die Sortierung über die Ästhetik-Bewertung der Fotos möglich.

Schliesslich gibt es ein freies Textfeld "Suche", das die Anzeige in Bezug auf den Dateipfad und -namen einschränkt. So kann man z.B. Teile des Dateinamens wie "JPG" oder "Italien" eingeben, um entsprechende Fotos zu finden. Dieses Feld durchsucht nicht die Metadateninhalte, sondern bezieht sich ausschließlich auf Ordner- und Dateinamen.

### **Verschiedene Suchfunktionen**

Im Folgenden werden die verschiedenen Suchmöglichkeiten von Excire Foto dargestellt.

### **Suche über freie Texteingabe mit X-Prompt AI**

Über die "X-Prompt AI"-Suche ist es möglich, mit Hilfe von künstlicher Intelligenz, Fotos durch Eingabe eines beliebigen Textes zu suchen.

Diese Suche ist unabhängig von Stichworten und orientiert sich rein daran, wie man ein Bild beschreiben würde.

Dies ermöglicht kreative Eingaben wie "Romantische Stimmung am See" oder ähnliche Beschreibungen, die über eine reine Stichwortangabe hinausgehen.

Das Ergebnis dieser Suche lässt sich dann zum Beispiel durch eine Stichwortsuche weiter verfeinern und eingrenzen. Aber auch der umgekehrte Weg ist möglich.

Durch Anklicken des Zahnradsymbols lassen sich die Suchoptionen einstellen, zum Beispiel ob in der ganzen Datenbank oder in den gerade angezeigten Fotos gesucht werden soll, wieviele Fotos im Ergebnis angezeigt werden sollen und wie streng die Suche sein soll.

Bei der Texteingabe kann ausserdem zwischen deutsch (DE) und englisch (EN) umgeschaltet werden.

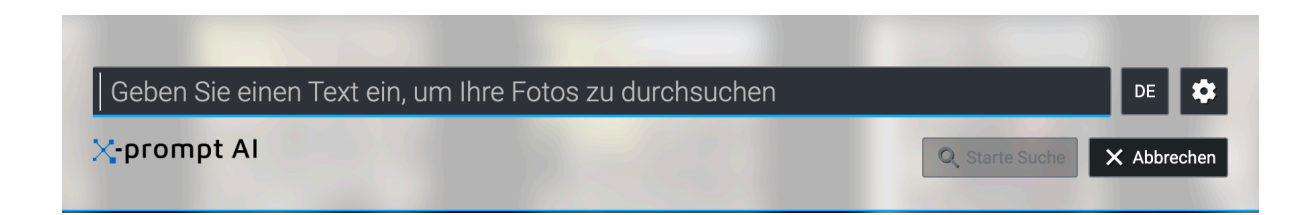

#### **Duplikatsuche**

Mit Hilfe des Duplikatefinders ist es möglich, Fotos, die doppelt oder mehrfach im Archiv vorhanden sind, aufzuspüren und ggfs. zum Löschen zu markieren

Zu allen Dialogelementen gibt es Tooltips, die erscheinen, sobald man mit dem Mauszeiger über das entsprechende Element fährt. Das ist wichtig, da diese oft wichtige Erläuterungen beinhalten.

Wir unterscheiden im Duplikatefinder **drei Arten von Duplikaten**:

a) Exakte Duplikate: Das sind Fotos bzw. Dateien, die binär identisch sind. Da dazu jede Datei noch einmal geprüft werden muss, dauert diese Duplikatsuche am längsten. Sie benötigt außerdem Zugriff auf die Originaldateien. Das heisst, externe Festplatten müssen angeschlossen sein, um darauf vorhandene, exakte Duplikate finden zu können.

b) Nahezu Duplikate: Dies sind Fotos, die visuell ähnlich sind. Der Grad der Ähnlichkeit kann über einen Regler eingestellt werden. Je strikter die Einstellung, desto mehr findet man fast nur exakte Duplikate. Hier kann optional ein schnellerer oder ein genauerer Suchalgorithmus gewählt werden.

Variante b) ist daher unsere Standard-Empfehlung zur Duplikatesuche.

c) Bildserien: Dies sind Fotos einer Sequenz, deren Aufnahmedatum sich nur um eine bestimmte Dauer, die einstellbar ist, unterscheiden dürfen. Diese Funktion ist immer dann sinnvoll, wenn sich Fotos unterscheiden, da sie editiert wurden oder unterschiedlich entwickelt wurden. Da das Aufnahmedatum bei diesen Fotos identisch ist, kann man so verschiedene Varianten eines Fotos finden (anderer Weißabgleich als das Raw, S/W, etc.)

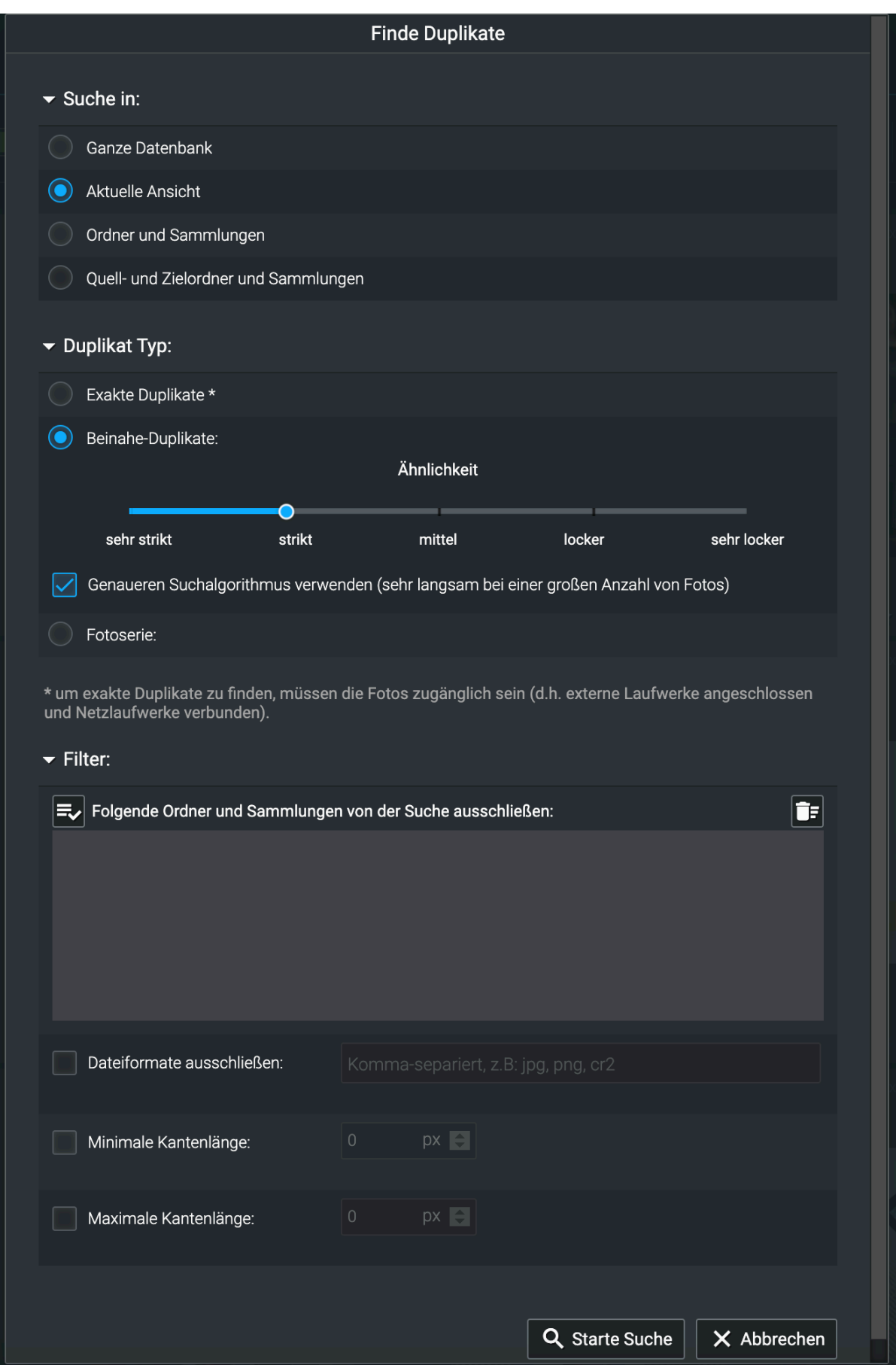

# <span id="page-14-0"></span>**Suchergebnis bearbeiten mit dem Flaggenassistenten**

Die gefundenen Duplikate lassen sich mit Hilfe des Flaggenassistenten bearbeiten, der dabei unterstützt, nicht mehr benötigte Duplikate mit einer Rückweisungsflagge (Löschkennzeichen) zu versehen und die Fotos anschließend endgültig zu löschen. Alternativ wird das "Akzeptiert"-Kennzeichen verwendet, um Fotos positiv zu markieren und anschließend die nicht markierten Duplikate zu löschen.

Standardmäßig werden im oberen Bereich des Dialoges die Einstellungen angezeigt, die am einfachsten zu verwenden sind.

Dazu gehören:

- Alle Fotos ausser RAW zurückweisen (setzt eine Rückweisungsmarkierung für alle anderen Formate, ausser RAW)
- Alle JPGs zurückweisen, deren kürzeste Seite kleiner ist als (Wert einstellbar in Pixel) - setzt eine Rückweisungsmarkierung bei verkleinerten JPGs (zum Beispiel Fotos, die für das Web oder E-Mail verwendet wurden)
- Alle RAW/JPG Paare akzeptieren (setzt ein "Akzeptiert"-Kennzeichen statt einer Rückweisungsmarkierung)
- Das JPG mit der größten Auflösung akzeptieren (kann zusätzlich auch RAW-Dateien akzeptieren)

Alternativ zu den Voreinstellungen können auch die erweiterten Einstellungen genutzt werden, um detailliertere Auswahlmöglichkeiten zu haben. Hier lässt sich zunächst bestimmen, ob das Akzeptieren-Kennzeichen oder das Rückweisen-Kennzeichen genutzt werden soll.

Anschließend können Einstellungen für nicht-RAW Formate (JPG, PNG, etc…) getrennt von den Einstellungen für RAW-Formate vorgenommen werden.

Auswahlkriterien können Größe oder Alter der Datei sein oder auch die Bewertung mit Sternemarkierungen. Bei exakten Duplikaten kann auch eine Unterscheidung nach Teilen des Dateinamens mit Platzhaltern gewählt werden (zum Beispiel "\*web.\*").

Vor Ausführen der automatischen Markierung kann außerdem noch gewählt werden, ob bestehende Markierungen überschrieben oder beibehalten werden sollen.

#### **Wichtig:**

Durch den Flaggenassistenten werden Fotos nicht automatisch gelöscht, sondern lediglich mit entsprechenden Kennzeichen markiert, die anschließend zur Auswahl für den Löschvorgang genutzt werden können.

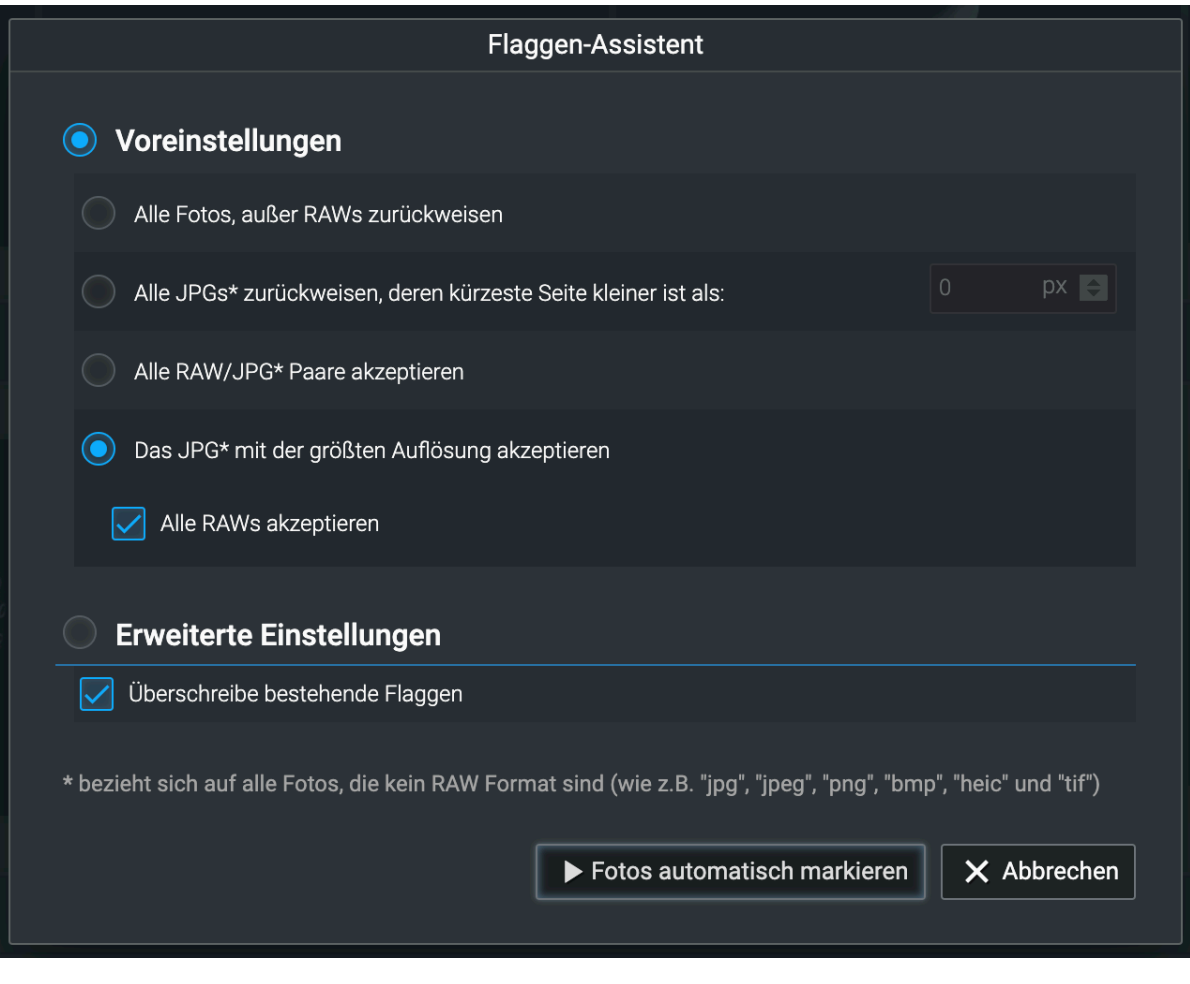

# **Erweiterte Einstellungen für Beinahe-Duplikate:**

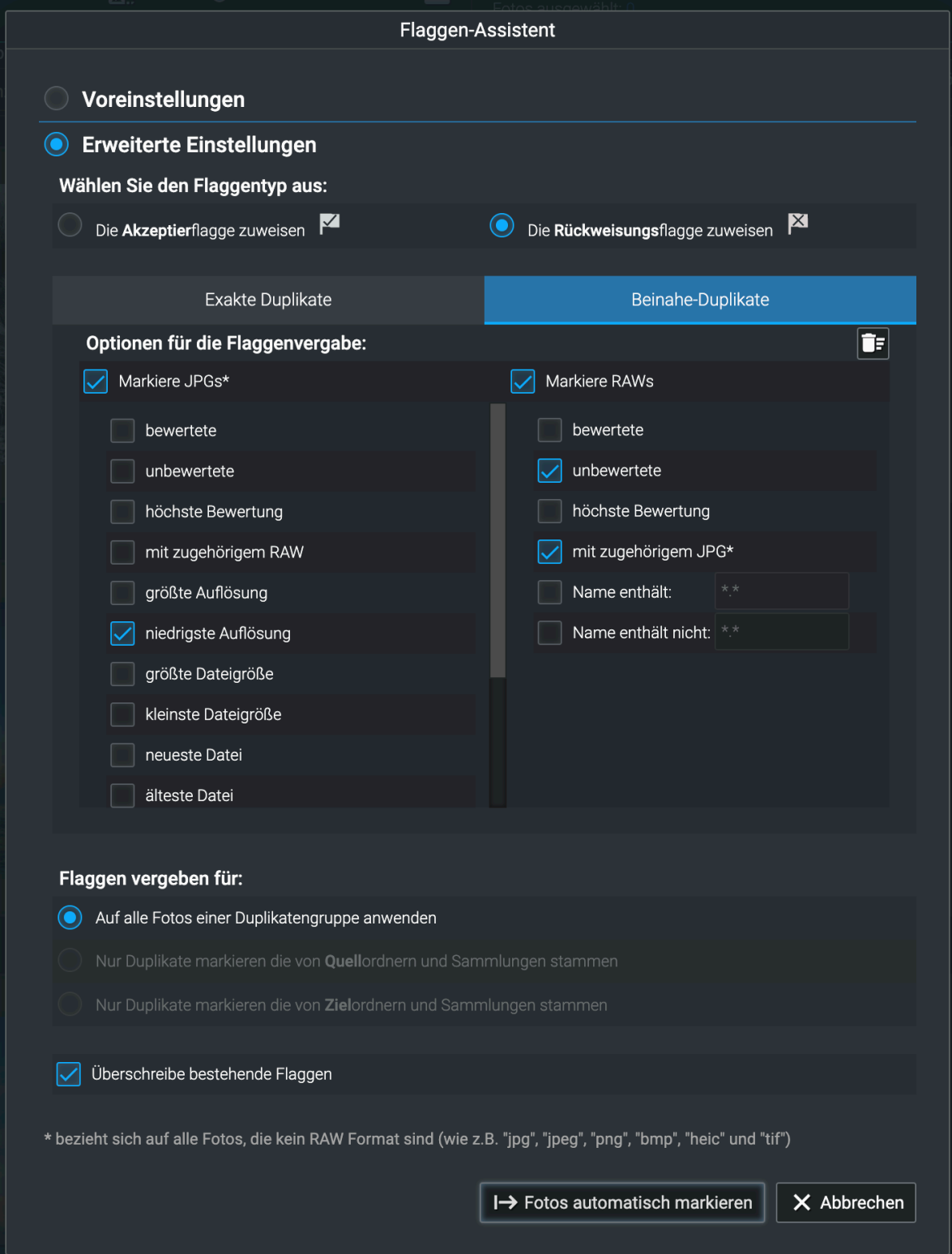

#### <span id="page-17-0"></span>**Erweiterte Einstellungen für Exakte Duplikate:**

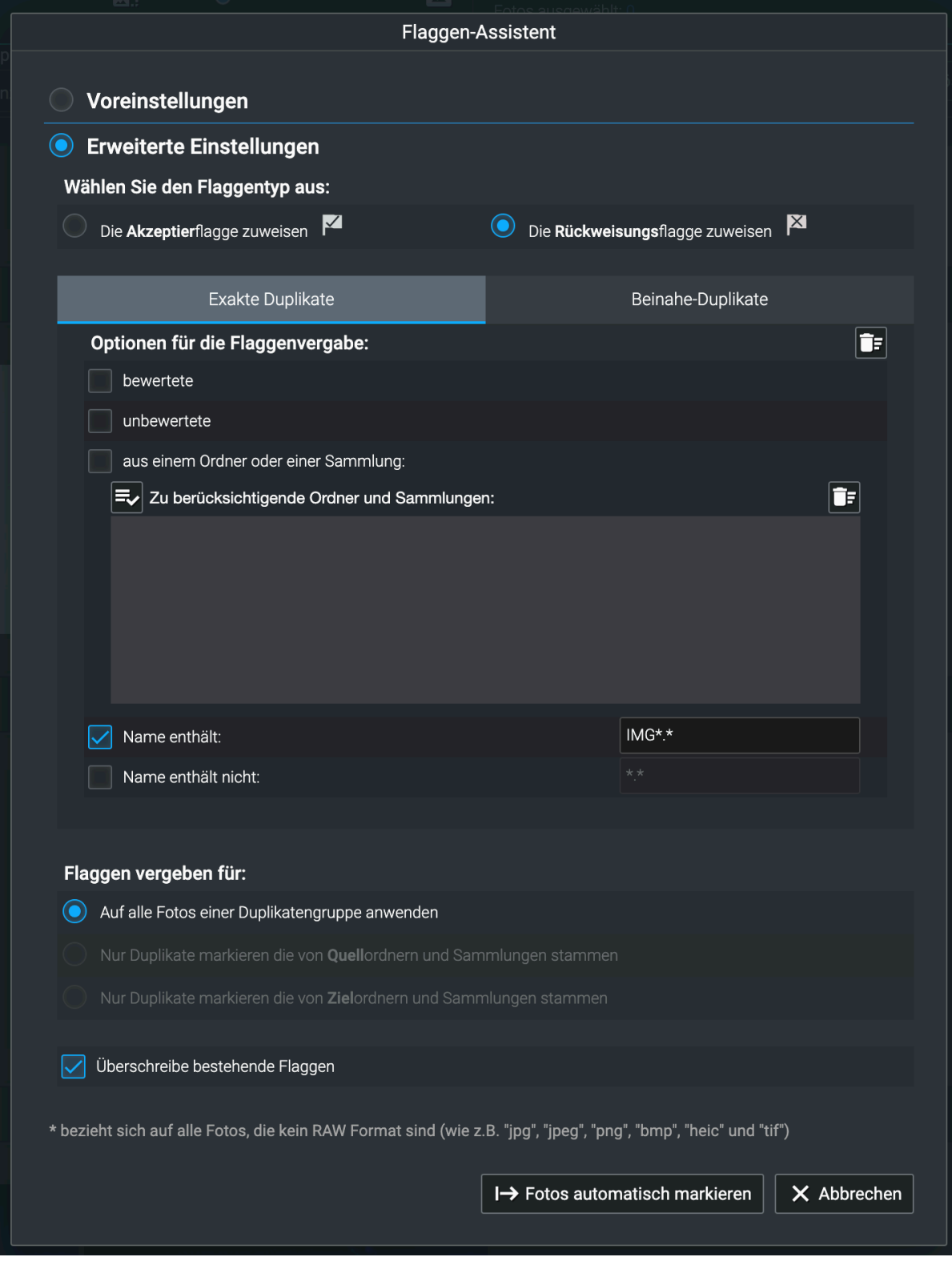

#### **Personensuche**

Mit Hilfe der Personensuche kann man alle Fotos einer bestimmten Person in der Datenbank finden.

Als Einstieg in die Suche markiert man ein Foto in der Bibliothek, in der die gesuchte Person zu sehen ist.

Dann klickt man auf den Button "Suche Personen" oben rechts in der Leiste der Suchfunktionen.

Es öffnet sich der Suchdialog, in dem das markierte Foto angezeigt und das Gesicht mit einem Kasten umrahmt ist. Bei mehreren Gesichtern klickt man das der gesuchten Person(en) zur Auswahl an. Es können auch Fotos mit mehreren Personen gesucht werden.

Über die **Filteroptionen** lässt sich die Suche einschränken, zum Beispiel auf Fotos, in denen die gesuchte Person lächelt oder die Augen geöffnet hat.

Zusätzlich können Stichworte vorgegeben werden, um die Suche weiter zu verfeinern.

Im unteren Bereich des Suchdialogs lassen sich **Suchoptionen** vorgeben. Diese betreffen den Grad der Ähnlichkeit mit der gesuchten Person, die maximale Anzahl an Suchergebnissen (von 10 bis maximal 50.000) und ob die Suche in der ganzen Datenbank, nur in den aktuellen angezeigten Fotos oder in bestimmten Ordnern und Sammlungen durchgeführt werden soll.

Das Ergebnis der Personensuche kann man dann in eine Sammlung überführen und mit dem Namen der Person versehen. Oder man vergibt den Fotos ein Stichwort mit dem Namen der Person, um diese später über eine einfache Stichwortsuche finden zu können.

<span id="page-19-0"></span>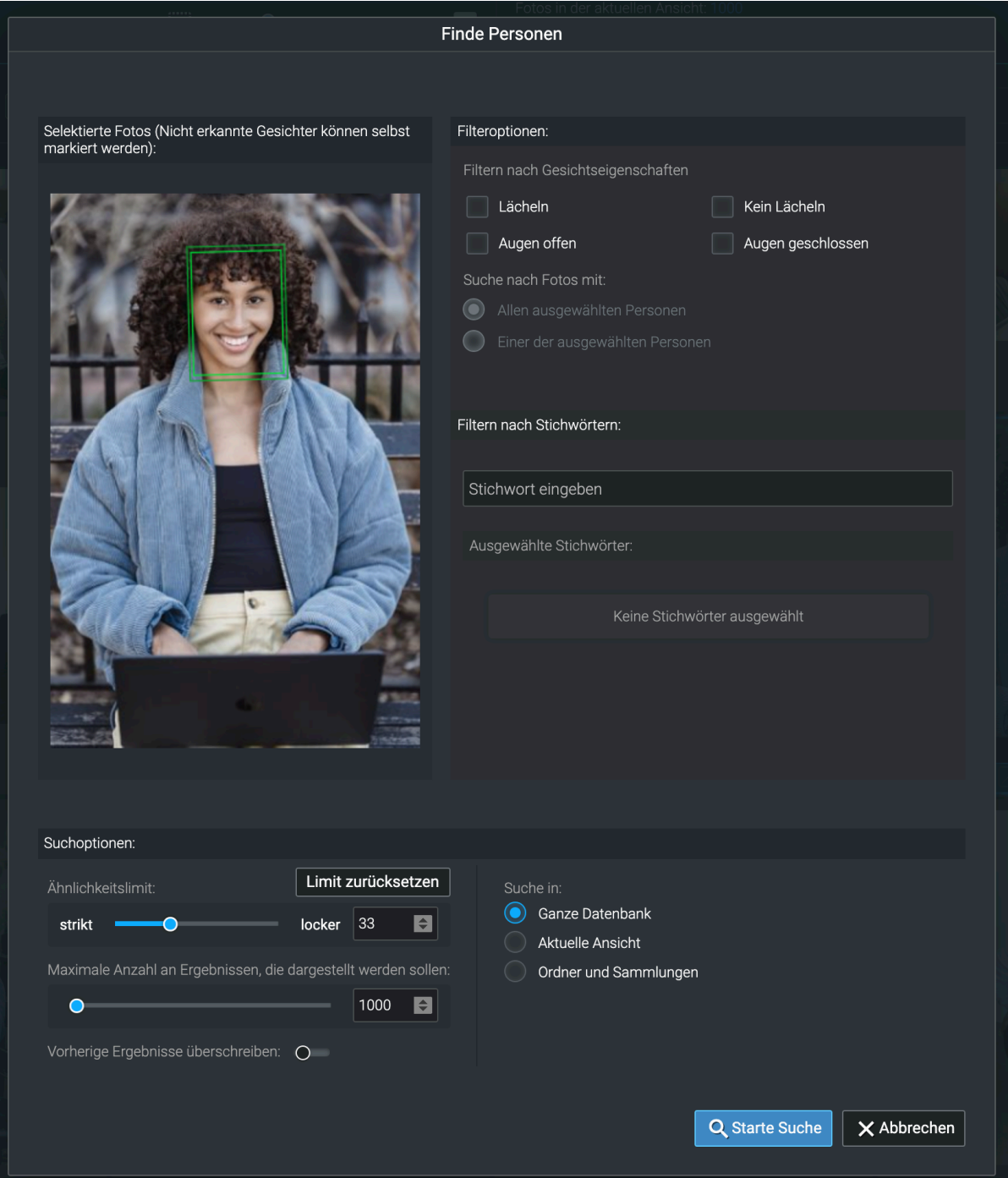

#### **Stichwortsuche nach Inhalten**

Die Stichwortsuche wird über den entsprechenden Suchbutton oben rechts aufgerufen und ermöglicht die Auswahl einer Kombination von Stichworten, die auf die gesuchten Fotos zutreffen müssen.

Dabei stehen sowohl die automatisch vergebenen Stichworte als auch die benutzereigenen zur Auswahl zur Verfügung.

So lassen sich schnell Fotos zu bestimmten Themen und Inhalten finden. Und man wird überrascht sein, was sich alles im Fotoarchiv wiederfindet.

In den Suchoptionen ist, wie in allen Suchen, einstellbar, ob sich die Suche auf die ganze Datenbank, die aktuelle Ansicht oder bestimmte Ordner und Sammlungen beziehen soll.

<span id="page-20-0"></span>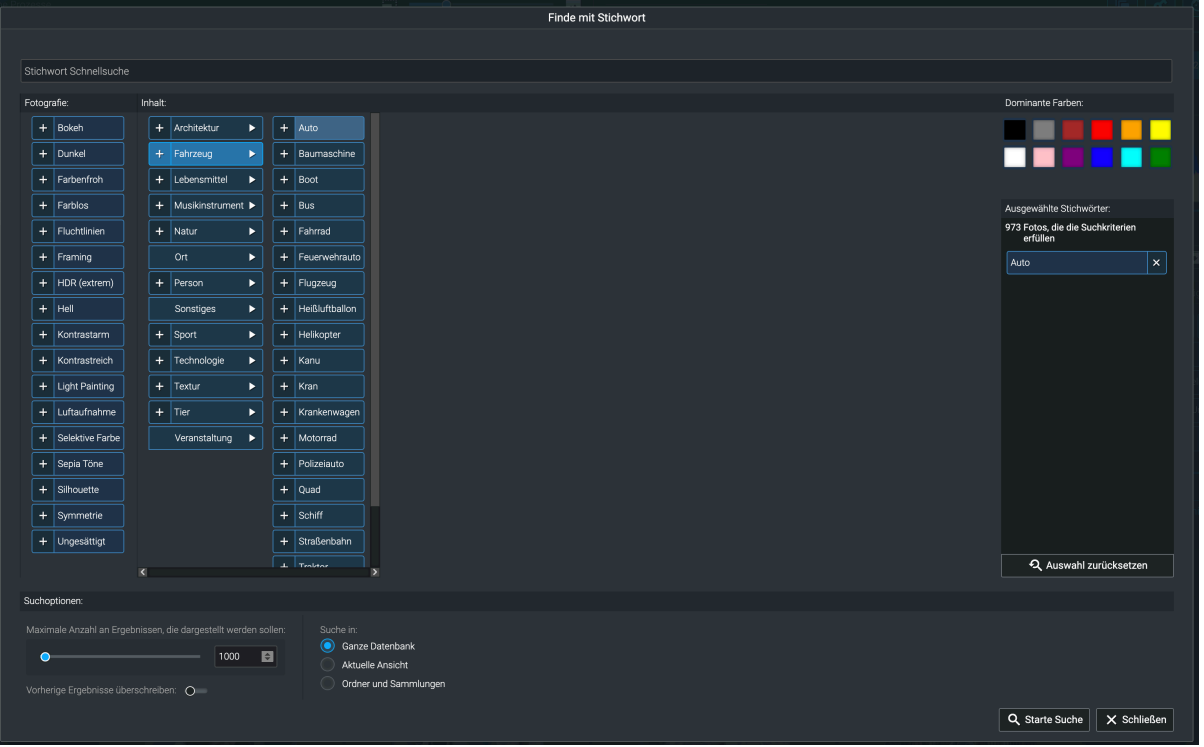

#### **Suche nach Gesichtern**

Die Suche nach Gesichtern wird über den Button "Gesichter finden" aufgerufen. Im Suchdialog können verschiedene Kriterien in Stufen gewählt werden - die Anzahl der Gesichter im Foto, das Alter der Personen, ob die Personen männlich oder weiblich sein , die Augen geöffnet oder geschlossen sein und ob sie lächeln oder nicht lächeln sollen. Wenn diese Eigenschaften bei der Suche nicht wichtig sind, kann man diese auch deaktiviert lassen.

<span id="page-21-0"></span>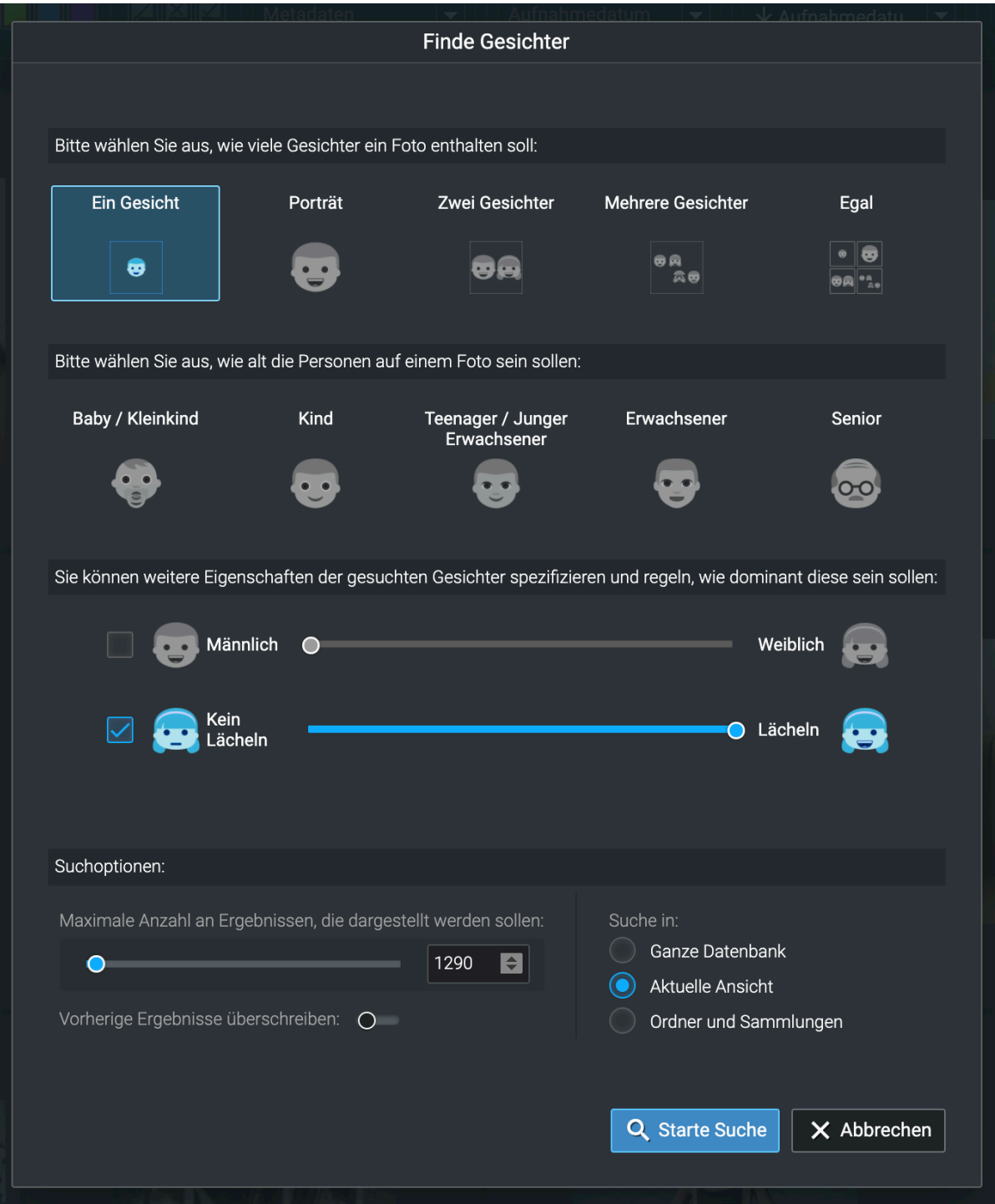

#### **Suche nach ähnlichen Fotos**

Für die Suche nach ähnlichen Fotos muss zunächst wieder ein Foto als Vorlage ausgewählt werden. Dann kann man über den Button den Suchdialog aufrufen.

Unter den Suchoptionen ist die Unterscheidung zwischen zwei Arten der Ähnlichkeitssuche wichtig:

1. Inhalt (sucht Fotos mit ähnlichen Inhalten)

2. Farbe (hier wird die Ähnlichkeit anhand der Farbverteilung im Bild bestimmt)

Weiterhin kann das Ähnlichkeitslimit von strikt bis locker in Werten von 1 bis 100 eingestellt werden, was zu unterschiedlichen Suchergebnissen führt.

<span id="page-22-0"></span>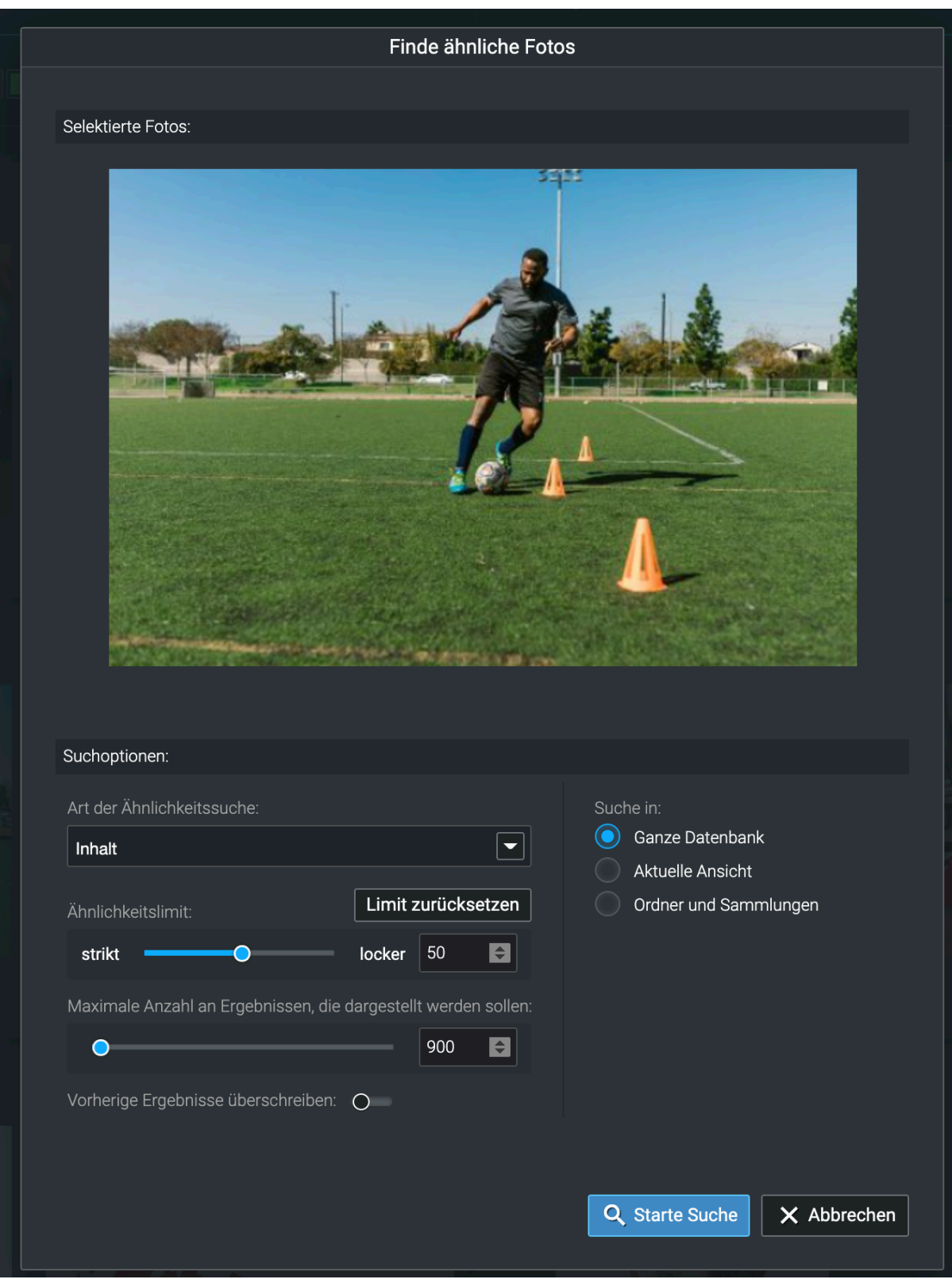

### **Finden mit GPS**

Nach Klick auf den Button "Finden mit GPS" öffnet sich ein Auswahlfenster, in dem Sie die Ausgangsposition Ihrer Suche eingeben können.

Sie können hierfür die GPS-Koordinaten eingeben, einen Ort über die Listenauswahl vorgeben oder einen Punkt auf der Karte markieren.

<span id="page-23-0"></span>Zusätzlich wählen Sie einen Radius als Umkreis für die Suche aus und geben vor, ob die Suche über die gesamte Datenbank oder nur eine Teilmenge der Fotos erfolgen soll. Die maximale Anzahl der Ergebnisse lässt sich ebenfalls einschränken.

Mit Hilfe der "+" und "-" Buttons in der Kartenansicht können Sie beliebig herein und heraus zoomen. Mit gedrückter Maustaste lässt sich der Kartenausschnitt verschieben.

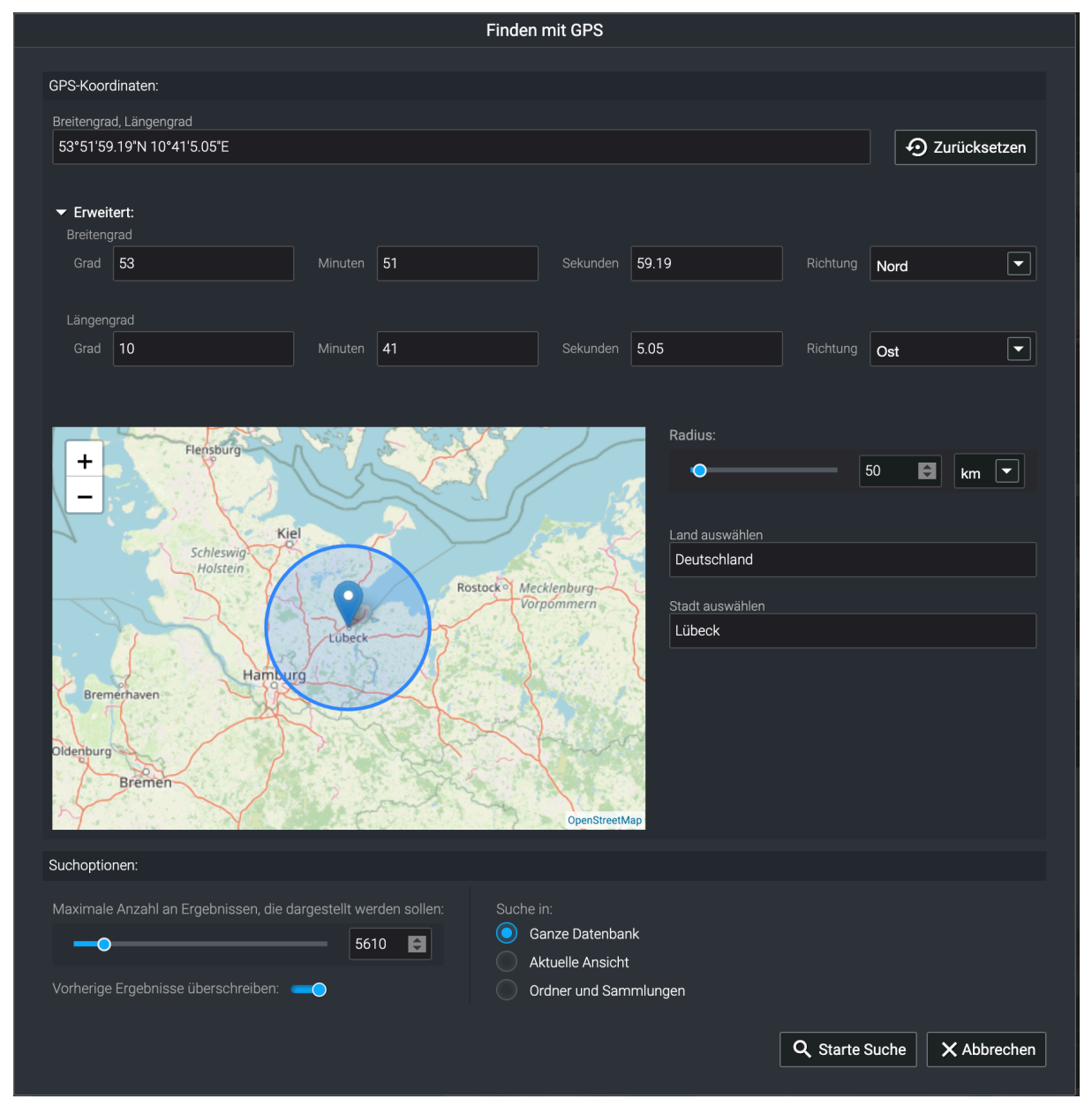

#### **Erweiterte Auswertungen mit Excire Analytics**

Mit der Erweiterung Excire Analytics lassen sich detaillierte Analysen des Fotobestandes anhand der Metadaten durchführen.

Beispiele wären:

- mit welcher Kamera oder welchem Objektiv Sie die meisten Fotos gemacht haben
- was Ihre Lieblingsmotive sind und womit Sie diese am besten fotografieren
- <span id="page-24-0"></span>• mit welchen Einstellungen oder welcher Kamera-Objektiv-Kombi Sie Ihre am besten bewerteten Bilder fotografiert haben.
- welches Objektiv für welche Motive besonders geeignet ist
- welche Objektive Sie mit auf die Reise nehmen und was Sie getrost zu Hause lassen können
- in welchem Fotogenre Sie besonders gut sind
- bis zu welcher Belichtungszeit Ihr Tele noch gute Fotos macht
- welche Kamera oder Objektive Sie fast gar nicht nutzen und deshalb verkaufen könnten

Excire Analytics ist fester Bestandteil von Excire Foto 2024 und muss nicht (wie in früheren Versionen) zusätzlich erworben werden.

Zur Funktionsweise von Excire Analytics gibt es eine separate Dokumentation, die hier heruntergeladen werden kann:

<https://shop.excire.com/downloads/excire-foto/ExcireAnalytics.pdf>

#### **Sammlungen und Diashow**

Fotos können in Sammlungen zusammengestellt und in Form einer Diashow am Bildschirm angezeigt werden.

Hierzu ordnet man beliebige Fotos aus verschiedenen Ordnern einer Sammlung zu.

Eine Sammlung enthält lediglich einen Verweis auf ein Foto, nicht eine eigenständige Kopie des Fotos. So können Fotos auch mehreren Sammlungen zugeordnet werden, ohne dass weitere Dateien auf der Festplatte gespeichert werden.

Möchte man die Fotos einer Sammlung auch physisch in einem gemeinsamen Ordner auf der Festplatte ablegen, ist dies per Rechtsklick über die Export-Funktion möglich.

Um eine Sammlung anzulegen, klickt man auf den Plus-Button unter Sammlungen. Alternativ ist es auch möglich, Gruppen anzulegen, denen dann mehrere Sammlungen untergeordnet werden können. So kann man seine Sammlungen zweistufig anordnen, um eine bessere Übersicht zu haben.

Die Anordnung von Gruppen und Sammlungen lässt sich auch nachträglich per Drag & Drop mit der Maus verändern.

Eine Sammlung lässt sich per Rechtsklick als Diashow öffnen und am Bildschirm abspielen.

#### **Einstellungen zur Diashow**

Per Rechtsklick auf eine Sammlung lässt sich der Titel einer Diashow festlegen sowie der Startbildschirm der Diashow öffnen.

Es gibt aber noch weitere Einstellungen zur Diashow, die sich in den Programmeinstellungen finden.

<span id="page-25-0"></span>Diese lassen sich über das Menü Excire Foto -> Einstellungen und dort im Reiter "Diashow" festlegen.

Im Startbildschirm der Diashow wird außerdem das Tastaturkürzel angezeigt, über den sich die Einstellungen ebenfalls aufrufen lassen.

In den Einstellungen kann man die Anzeigedauer der Fotos, die Dauer und Art des Übergangs zwischen Fotos einstellen. Die Diashow kann auch in einer zufälligen Reihenfolge, einmalig oder als Dauerschleife abgespielt werden.

Schließlich kann auch die Farbe des Hintergrundes und des Textes festgelegt werden.

Diese Einstellungen (mit Ausnahme des Titels) gelten übergreifend für alle Diashows, können aber jederzeit geändert werden.

#### **Fotos manuell anordnen**

Sofern nicht die zufällige Reihenfolge der Fotos aktiviert wurde, werden die Fotos in der Reihenfolge abgespielt, in der sie am Bildschirm angeordnet sind. Die Fotos lassen sich per Drag & und Drop mit der Maus beliebig anordnen. Diese benutzerspezifische Reihenfolge bleibt in der Sammlung erhalten, bis sie wieder geändert oder die Sortierung in der Filterleiste auf ein anderes Kriterium umgestellt wird.

#### **Workflow-Beispiele**

Häufige Anwendungsfälle unserer Nutzer sind:

#### **Navigation durch die Fotosammlung über Inhalte**

Durch die automatisch vergebenen Stichworte kann man, direkt nach dem Hinzufügen der Fotos und die Analyse durch die KI, auf Basis von Inhalten durch die Fotosammlung navigieren und dabei viele alte Schätze finden und schöne Erinnerungen wecken. Dabei entstehen oft direkt neue Ideen für kreative Fotoprojekte.

Verschiedene Suchfunktionen lassen sich hier kreativ kombinieren, da man innerhalb der gefundenen Fotos die Suche immer weiter verfeinern kann.

#### **Duplikate suchen und löschen**

Die Duplikatsuche ist eine der populärsten Funktionen in Excire Foto. Doppelt gespeicherte Fotos lassen sich so leicht im Archiv finden und die überflüssigen Versionen löschen. Auch Bearbeitungsvarianten oder fast gleiche Bilder aus Serienaufnahmen können selektiert und gelöscht werden. Das schafft Platz auf den Festplatten und Ordnung zum schnelleren Suchen und Finden.

#### **Automatische Stichworte ergänzen und eine eigene Stichworthierarchie erstellen**

Nach dem automatischen Verschlagworten durch die künstliche Intelligenz in Excire Foto macht es deutlich mehr Spaß, tiefer in die Fotosammlung einzutauchen und die Stichworte mit eigenen zu ergänzen. Denn die KI kann nicht wissen, was zum Beispiel der Anlass für ein bestimmtes Gruppenfoto war.

#### **Personen suchen und Namen zuordnen**

<span id="page-26-0"></span>Was direkt zum nächsten häufigen Anwendungsfall führt: Personen auf den Fotos finden und Namen zuordnen. Da die Personensuche in Excire Foto anhand eines Beispielfotos funktioniert, gehen viele Anwender so vor, dass sie eine Person mit einem Beispiel suchen und dann alle gefundenen Fotos mit dem Namen der Person als Stichwort versehen. So können diese später leicht über die Stichwortsuche wiedergefunden werden.

#### **Bilder nach dem Urlaub auswählen und bewerten**

Mit Hilfe der schnellen Bildanzeige kann man nach dem Urlaub seine Fotos bequem in Excire Foto sichten und dabei die besten Bilder mit einer Sternemarkierung bewerten, während misslungene Schnappschüsse direkt wieder von der Festplatte gelöscht werden können. Zur Auswahl klickt man hier zunächst den Ordner mit den Urlaubsbildern an und beginnt dann beim ersten Foto mit der Sichtung per Doppelklick. Mit der Pfeiltaste kann man einfach zum nächsten Bild wechseln oder zum Vergleich schnell zwischen zwei Bildern hin- und herschalten. Die Zifferntasten 1-5 vergeben Sternebewertungen (0 löscht sie wieder).

#### **Fotobuch und Familienalbum erstellen**

Häufig werden auch anlassbezogene Sammlungen mit Hilfe der Suchfunktionen in Excire Foto erstellt.

So kann man zum Beispiel eine Sammlung für das Geburtstagsalbum eines Familienmitgliedes oder die Hochzeitszeitung der Tochter anlegen und diese Sammlung dann nach und nach über verschiedene Suchvorgänge füllen. Suchergebnisse lassen sich einfach per Rechtsklick einer bestehenden Sammlung zuordnen. Am Ende können die Fotos per Export in einem gemeinsamen Ordner ausgegeben werden und lassen sich so bequem in ein Fotobuch verwandeln.

Für diese Aufgabe lässt sich auch die GPS-Suche gut einsetzen, wenn es darum geht, Fotos aus einer bestimmten Region zu finden und eine Reiseroute nach zu vollziehen. Oder die Veränderungen eines Ortes über die Jahre zu dokumentieren, in denen man ihn immer wieder besucht hat.

#### **Fotos für Social Media suchen und exportieren**

Die Exportfunktion kann auch genutzt werden, um die besten Fotos, die man mit Hilfe der Suchfunktionen und der Sternefilter ausgesucht hat, für die Verwendung in einer Webgalerie oder auf Social Media in einer kleineren Auflösung auszugeben. Dazu gibt man beim Export einfach die gewünschte Bildauflösung an und gibt das Foto im gewählten Verzeichnis für diese Art von Fotos (z.B. "Fotos für Facebook") aus.

#### **Häufige Fragen**

Zu Excire Foto erreichen uns täglich viele Fragen im Support. Zu den häufigsten Fragen haben wir die Antworten daher in unserem Hilfezentrum veröffentlicht:

<https://support.excire.com/portal/de/kb/excire>

Von dort können Sie auch ein Support-Ticket erstellen, wenn Sie die gesuchte Antwort dort nicht finden sollten.

# <span id="page-27-0"></span>**Support**

Wie Sie unseren Support auf verschiedenen Wegen kontaktieren können, finden Sie in diesem Artikel:

[https://support.excire.com/portal/de/kb/articles/wie-kann-ich-den-kundensupport](https://support.excire.com/portal/de/kb/articles/wie-kann-ich-den-kundensupport-kontaktieren)[kontaktieren](https://support.excire.com/portal/de/kb/articles/wie-kann-ich-den-kundensupport-kontaktieren)

Um technische Probleme analysieren zu können, ist es für uns hilfreich, wenn Sie die Funktion "Fehlerbericht senden…" aus dem Hilfemenü verwenden, da wir so auch die technischen Logfiles vom Programm erhalten.